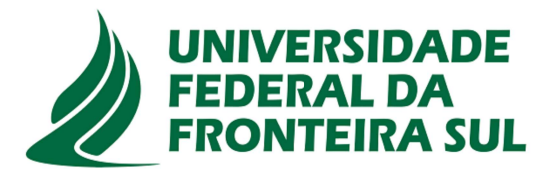

## Por que foi criado esse manual?

Este manual tem por objetivo orientar a Gestão da UFFS quanto ao acesso e operacionalização do sistema e-Aud.

Trata-se de um manual básico que não possui a intenção de esgotar todas as orientações quanto à utilização do sistema, pois estamos testando o e-Aud para o monitoramento das recomendações da Audin e, no decorrer do processo, em especial nesse primeiro ano de utilização, naturalmente irão surgir dúvidas questionamentos que a equipe de auditoria buscará sanar.

## Manual e-Aud Gestores

# Monitoramento Recomendações da Auditoria Interna

## O QUE VOCÊ ENCONTRARÁ NESTE MANIJAL?

Nesse manual a gestão da UFFS encontrará, dentre outras, instruções de: solicitar e conceder acesso ao sistema; acessar ao sistema; localizar e consultar as recomendações de cada unidade; responder/manifestar-se sobre recomendações e as providências a serem realizadas pela Audin, após a manifestação da gestão.

Além do Manual, a Auditoria Interna estará disponibilizando o fluxo do processo. Assim, todos os envolvidos no processo de monitoramento de recomendações poderão visualizar melhor as etapas do processo e a responsabilidade de cada unidade.

Chapecó, set/2023

Versão 1.0

Equipe de Auditoria: Deisi Maria Dos Santos klagenberg Marisa Zamboni Pierezan Taíz Viviane Dos Santos

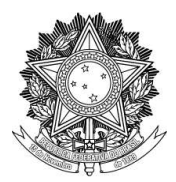

## SERVIÇO PÚBLICO FEDERAL UNIVERSIDADE FEDERAL DA FRONTEIRA SUL

#### AUDITORIA INTERNA

Rodovia SC 484 - Km 02, Fronteira Sul, Chapecó (SC) - Sala 03 (Subsolo) - Prédio da Biblioteca audin@uffs.edu.br, www.uffs.edu.br

## Índice

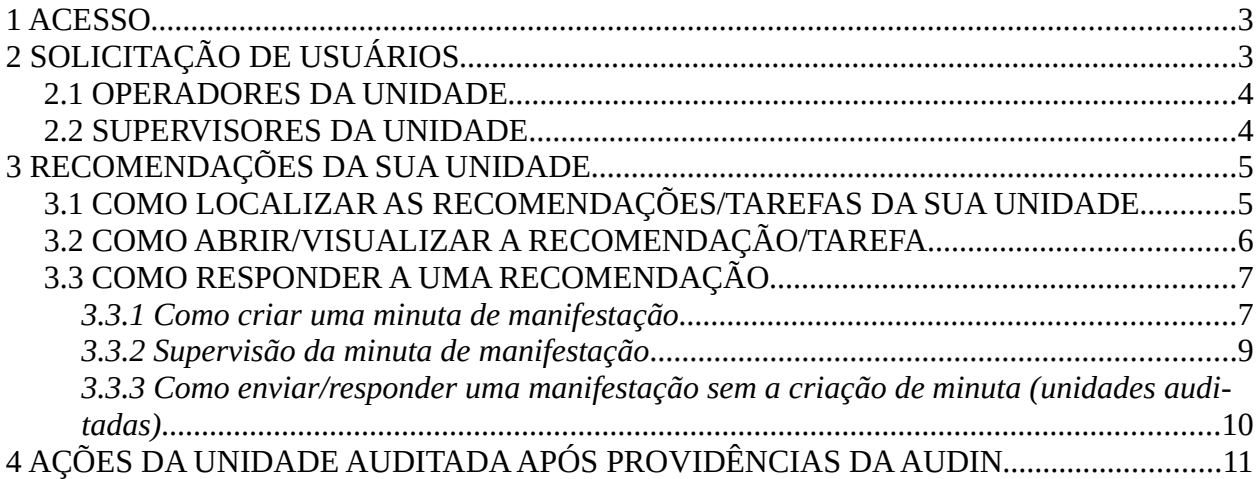

## 1 ACESSO

Acesse o sistema e-Aud por meio do endereço eletrônico https://eaud.cgu.gov.br/<sup>1</sup>, selecione a opção "LOGIN ÚNICO GOV.BR" e acesse o sistema com os seus dados já cadastrados.

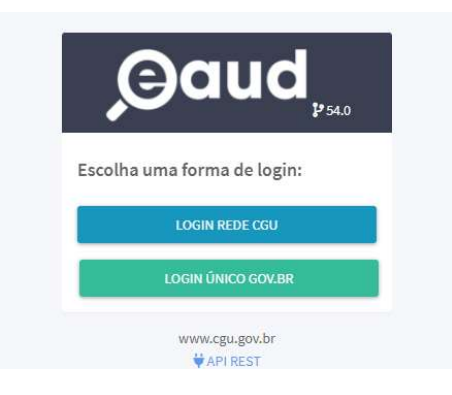

• Ao acessar pela primeira vez o e-Aud, clicar em "Meus Dados" para solicitar a lotação. Importante:

1) manter seu e-mail institucional cadastrado para receber as notificações do e-Aud.

2) marcar em "Notificações" a opção "Receber um e-mail para cada notificação/pendência".

- Clicar em "Minhas Unidades" e solicitar lotação. O usuário solicita a lotação em sua unidade. Exemplos: Pró-Reitoria de Gestão de Pessoas (Progesp/UFFS), Campus Chapecó (Campus Chapecó/UFFS).
- A Auditoria Interna, que possui perfil de "Gestão de usuários", concederá o acesso ao sistema para os supervisores (Pró-Reitores, Diretores dos campi e Chefe de Gabinete), indicando estes como gestores da unidade e com a lotação principal na unidade. Do mesmo modo, incluirá o servidor da unidade (operador), indicado pelo supervisor, com lotação principal na unidade a que se refere.
- A Auditoria Interna, após esse procedimento, entrará na unidade específica e, na opção editar, selecionará o usuário que será supervisor (Pró-Reitores, Diretores dos campi e Chefe de Gabinete) e concederá o perfil de "#1supervisor da unidade".

## 2 SOLICITAÇÃO DE USUÁRIOS

No âmbito da UFFS cabe à Auditoria Interna gerenciar os usuários do sistema e-Aud (perfil do usuário).

<sup>1</sup> O usuário poderá acessar o sistema no módulo treinamento para realizar testes e treinamentos quanto a utilização do sistema através do link https://eaud-t.cgu.gov.br/. No entanto, deverá ficar atento, pois os dados incluídos no módulo treinamento não migram para o sistema oficial. Preferencialmente usar o navegador Google Crome.

Desta forma, inicialmente, estabelecemos o acesso de:

## Supervisores da Unidade

- ✔ Pró-Reitores.
- $\vee$  Diretores dos *campi*.
- $\vee$  Chefe de Gabinete.
- $\checkmark$  Secretários Especiais , Assessores Especiais (quando se aplicar).

## Operadores da Unidade

 $\vee$  Servidor designado pelo supervisor.

## Observações:

- Os acessos iniciais ao sistema serão orientados pela Auditoria Interna, conforme necessidade.
- Para o servidor solicitar o acesso ao sistema e-Aud ele deve estar cadastrado no Gov.br, entrar no sistema e-Aud e solicitar o acesso/lotação a sua respectiva unidade.
- Após a concessão de acesso ao sistema e-Aud, a Auditoria Interna orientará o supervisor e executor de cada unidade para o uso do sistema.

## Atenção!

Após cadastrado, o usuário do sistema deverá entrar em "Meus dados" (canto superior esquerdo da tela). Em seguida deverá clicar em "Notificações" e ativar o ícone "Receber um e-mail para cada notificação/pendência".

## 2.1 OPERADORES DA UNIDADE

Cabe aos operadores da unidade auditada a responsabilidade de:

- Manter o acompanhamento do status das recomendações através do sistema e-Aud.
- Criar Minuta de Manifestação e inserir documentação no sistema.
- Enviar para a aprovação do supervisor.

## 2.2 SUPERVISORES DA UNIDADE

Cabe aos supervisores da unidade auditada a responsabilidade de:

- Aprovar a manifestação e documentação incluída no sistema, pelo operador, ou devolver para ajustes.
- Enviar a manifestação da unidade auditada à Auditoria Interna dentro do prazo limite estabelecido.

## 3 RECOMENDAÇÕES DA SUA UNIDADE

Cada recomendação incluída no e-Aud, pela Audin, gera uma tarefa no sistema, com número de identificação própria (ID), que vem sempre acompanhado do símbolo#.

## 3.1 COMO LOCALIZAR AS RECOMENDAÇÕES/TAREFAS DA SUA UNIDADE

1) Na página inicial do sistema, selecionar o ícone que fica ao lado esquerdo da tela e que se assemelha a uma gaveta (primeiro ícone da figura abaixo) correspondente a "Minhas Tarefas". Ele selecionará as tarefas com pendência para unidade auditada.

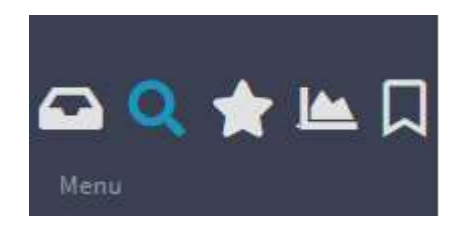

Ao selecionar "Minhas Tarefas", repare que alguns filtros já são aplicados automaticamente. Sendo assim, a recomendação que pretende responder pode estar entre as listadas, ou não, a depender do filtro acionado. Se nenhum filtro for selecionado (caso você feche todos os aplicados pelo próprio sistema (recomendado)), todas as recomendações de sua unidade serão exibidas. As opções de filtros encontram-se no ícone laranja localizado no final da tela à direita.

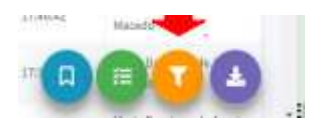

2) Outra opção é você selecionar o símbolo da lupa (segundo ícone da figura abaixo), para qual serão exibidas as suas tarefas, independentemente de estarem com interações pendentes ou não. A questão do filtro funciona da mesma maneira que no item anterior.

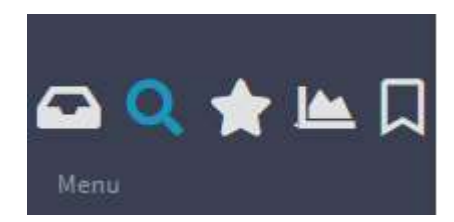

3) Para localizar uma tarefa/recomendação específica, basta clicar na lupa situada no canto superior direito, e inserir o número da tarefa (ID) que corresponde à recomendação ou o texto ou parte do texto que compõe a recomendação.

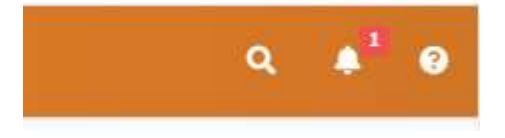

## 3.2 COMO ABRIR/VISUALIZAR A RECOMENDAÇÃO/TAREFA

Após localizar a recomendação/tarefa, basta clicar em seu ID (número em laranja).

Aberta a recomendação/tarefa, você conseguirá verificar o detalhamento da recomendação, que contém informações tais como: título, texto da recomendação, data limite de implementação da recomendação, relatório de auditoria que originou a recomendação (arquivo para baixar) e o histórico de interação entre a Audin e a Unidade Auditada (desde que já realizada alguma interação).

As possibilidades de interações, tais como "Criar minuta de manifestação" e/ou "Enviar manifestação"<sup>2</sup> , aparecerão no canto inferior direto, na mesma tela. Caso sejam muitas as interações possíveis, elas estarão agrupadas em um ícone com reticências.

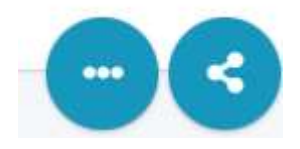

Clicando em reticências, aparecerá, dentre outras, as opções "Enviar Manifestação" e "Criar Minuta de Manifestação".

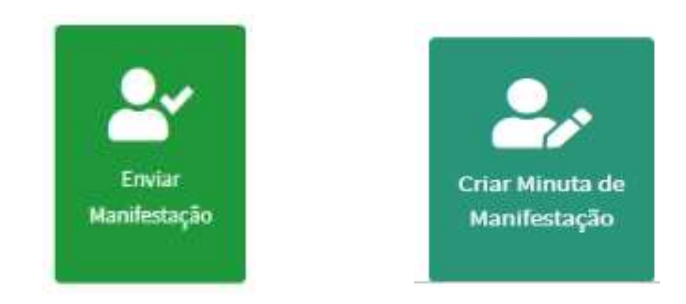

<sup>2</sup> A opção "Enviar Manifestação" só aparecerá para os supervisores da Unidade (Pró-Reitores, Diretores dos campi, Chefe de Gabinete).

## 3.3 COMO RESPONDER A UMA RECOMENDAÇÃO

Uma vez localizada a tarefa referente à recomendação, a emissão da resposta é possível por dois caminhos: "Enviar manifestação" ou "Criar minuta de manifestação", para posterior envio.

#### 3.3.1 Como criar uma minuta de manifestação

Podem ser criadas tanto por supervisores quanto pelo operador da Unidade. Entretanto, apenas os supervisores (Pró-Reitores, Diretores dos campi e Chefe de Gabinete) podem encaminhar as Minutas à Audin, sendo que ao encaminhá-la, a minuta transforma-se na manifestação definitiva da gestão.

Ressalta-se que, as minutas das unidades auditadas e as interações ocorridas em torno delas (encaminhamentos, comentários, edições…) não podem ser visualizadas pela Audin, apenas pela unidade auditada. A Audin apenas consegue visualizar as manifestações já encaminhadas e constantes no histórico da recomendação.

Para criação da minuta é preciso clicar no ícone "Criar minuta".

O usuário deverá preencher o solicitado e clicar em "SALVAR":

- Tipo de Manifestação (marcar o tipo de manifestação que deseja: encaminhamento de providências, solicitação de prorrogação de prazo, solicitação de revisão da recomendação e outros).
- Texto (elaborar o texto da manifestação).
- Anexo (anexar comprovantes, documentos, manifestações de terceiros…).

## Atenção!

1) Orienta-se que:

- Para as recomendações que a gestão considerar com status de "Implementada", utilizar como "Tipo de manifestação" a opção "Encaminhamento de providências" e, ao final do texto, manifestar-se objetivamente com a indicação "Recomendação considerada implementada pela gestão".
- Para as recomendações que a gestão considerar com o status de "Parcialmente Implementada" ou "Não Implementada", mas que a gestão pretende implementar, utilizar a opção "Solicitação de Prorrogação de Prazo" e, ao final do texto, manifestar-se objetivamente com a indicação "Recomendação considerada não implementa" ou "Recomendação considerada parcialmente implementa", indicando, ainda, a data prevista para implementação.

Para as recomendações que a gestão considerar com o *status* de "Não Implementada" e que a gestão não pretende implementar, utilizar a opção "Outros" e, ao final do texto, manifestar-se objetivamente com a indicação "Pelos motivos expostos (no texto) a gestão assume os riscos pela não implementação".

2) Após o preenchimento, clicando no ícone "SALVAR", ela não é enviada diretamente à aprovação, tampouco, à Auditoria Interna.

3) Cada minuta também gera uma "Subtarefa" da recomendação que se visa responder (indicando um ID específico e, na descrição do "Assunto" do ID, a indicação "Minuta").

4) Para localizar a subtarefa, utilize o campo de pesquisa (lupa), à esquerda da página.

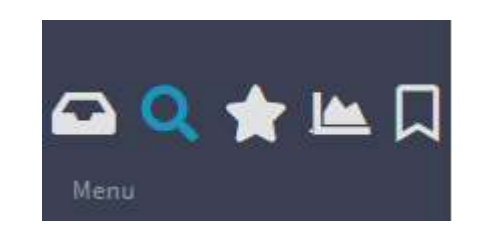

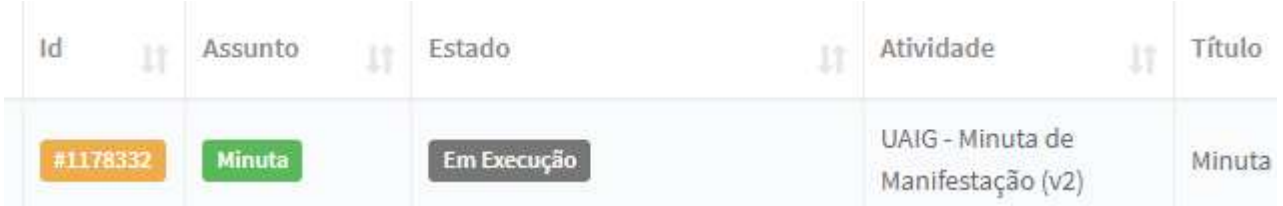

Após a criação e preenchimento inicial da Minuta (estado: "Em execução"), clicando no ID da minuta, são possíveis as seguintes interações (clicando nas "Reticências" constantes no canto inferior da página):

- Editar: o próprio usuário edita a Minuta já iniciada.
- Registrar Comentários: caso o supervisor ou operador registrem comentários a respeito daquela minuta, sem que eles componham o texto da própria minuta (é como um "Batepapo" que ficará registrado para a unidade auditada).
- Enviar para aprovação: O usuário encaminha a Minuta para que o supervisor aprove e encaminhe à Audin como manifestação. Após o operador enviar ao supervisor, não é possível editar, a não ser que o supervisor devolva para ajustes (opção de interação disponível apenas para o supervisor).
- Cancelar: Apaga/exclui a minuta elaborada e sua correspondente tarefa.
- Encaminhar Trâmite: (essa opção não será necessária, considerando haver só um opera-

#### dor e um supervisor habilitado em cada unidade auditada).

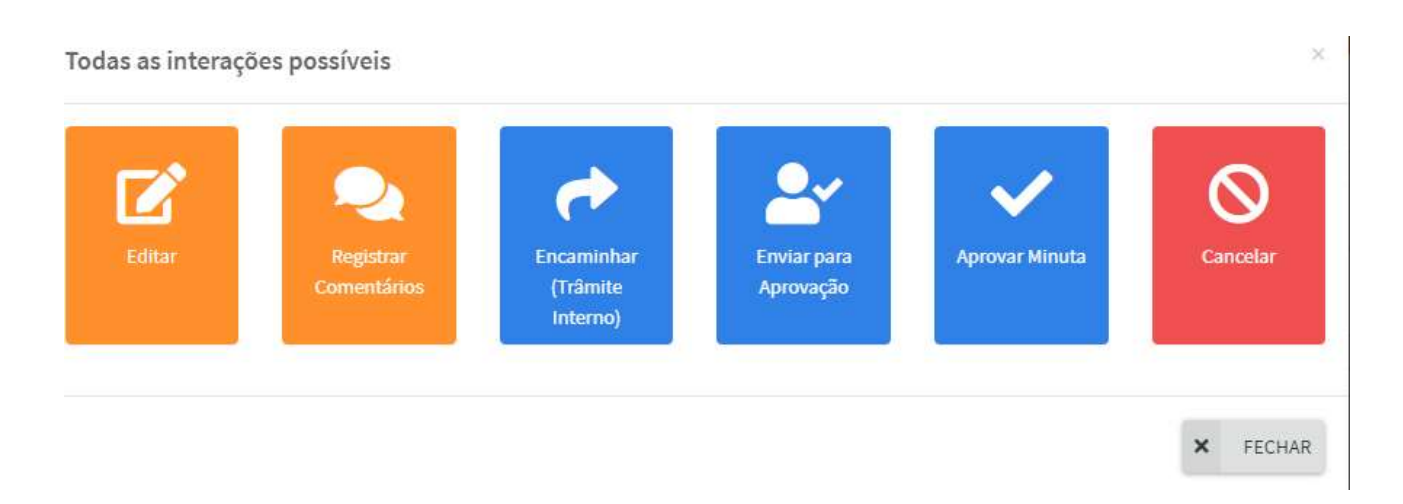

## Atenção!

1) As informações das ações "Despacho" e "Anexos da Interação", que aparecem ao clicar na opção "Enviar para aprovação", não serão incluídas na manifestação que será encaminhada à Audin, pois são comunicações internas da unidade auditada e são opcionais.

2) Ao clicar no botão "SALVAR", o operador enviará a minuta ao supervisor.

#### 3.3.2 Supervisão da minuta de manifestação

Uma vez que o operador da unidade auditada elabore uma minuta e envie para aprovação, caberá ao supervisor da unidade (Pró-Reitores, Diretores dos campi ou Chefe de Gabinete) analisar a minuta e escolher dentre as opções:

- Editar: Editar a Minuta elaborada pelo operador.
- Registrar Comentários: caso o supervisor ou operador registrem comentários a respeito daquela minuta, sem que eles componham o texto da própria minuta (é como um "Batepapo" que ficará registrado para a unidade auditada).
- Devolver para Ajustes: devolver a minuta para que o operador faça ajustes.
- Aprovar Minuta: ao escolher essa opção, abrirá uma janela indicando "A situação da tarefa será 'concluída'". Ao clicar em "SALVAR", a minuta será concluída (confirme na lupa). O ID da recomendação aparecerá com o estado "Em análise pela unidade de auditoria". O texto final da manifestação será incluído no histórico da recomendação e poderá ser visualizado pela Unidade de Auditoria.
- Cancelar: Apaga/exclui a minuta elaborada e sua correspondente tarefa.
- Encaminhar (Trâmite interno): (essa opção não será necessária, considerando haver só um operador e um supervisor habilitado em cada unidade auditada).

## Atenção!

1) As opções "Devolver para Ajustes" e "Aprovar Minuta" são exclusivas do supervisor.

2) Cada minuta também gera uma "Subtarefa" da recomendação que se visa responder (indican-

do um ID específico e na descrição do "Assunto" do ID, a indicação "Minuta").

3) Para localizar a subtarefa, utilize o campo de pesquisa (lupa), à esquerda da página.

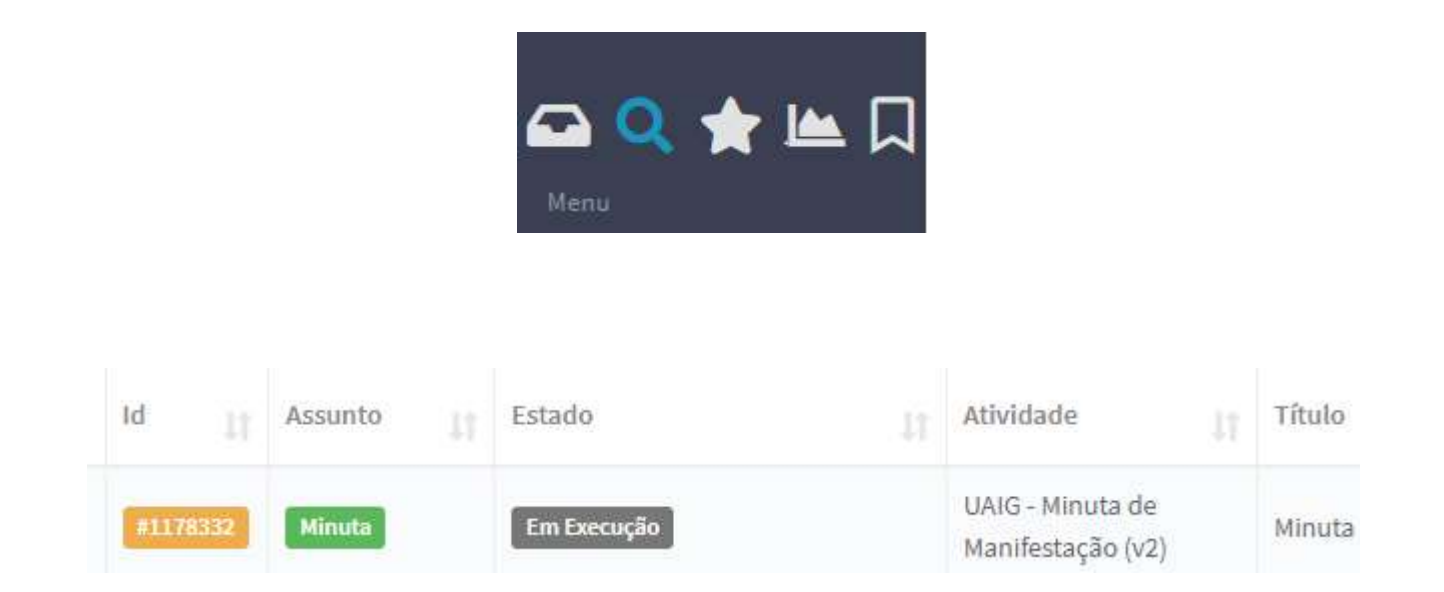

## 3.3.3 Como enviar/responder uma manifestação sem a criação de minuta (unidades auditadas)

Os supervisores possuem perfil que permite o envio de manifestação sem necessidade de criar minuta.

Basta clicar no ícone "enviar manifestação" e preencher ao solicitado:

- Tipo de Manifestação (selecionar o tipo de manifestação que deseja: encaminhamento de providências, solicitação de prorrogação de prazo, solicitação de revisão da recomendação e outros).
- Texto (elaborar o texto da manifestação).
- Anexo (anexar comprovantes, documentos, manifestações de terceiros…).

## Atenção!

1) Após o preenchimento, clicando no ícone "SALVAR", automaticamente ocorre o envio à Auditoria Interna (confirme na lupa). O ID da recomendação aparecerá com o estado "Em análise pela unidade de auditoria".

2) Orienta-se que:

• Para as recomendações que a gestão considerar com status de "Implementada", utilizar

como "Tipo de manifestação" a opção "Encaminhamento de providências" e, ao final do texto, manifestar-se objetivamente com a indicação "Recomendação considerada implementada pela gestão".

- Para as recomendações que a gestão considerar com o status de "Parcialmente Implementada" ou "Não Implementada", mas que a gestão pretende implementar, utilizar a opção "Solicitação de Prorrogação de Prazo" e, ao final do texto, manifestar-se objetivamente com a indicação "Recomendação considerada não implementa" ou "Recomendação considerada parcialmente implementa" indicando, ainda, a data prevista para implementação.
- Para as recomendações que a gestão considerar com o *status* de "Não Implementada" e que a gestão não pretende implementar, utilizar a opção "Outros" e, ao final do texto, manifestar-se objetivamente com a indicação "Pelos motivos expostos (no texto) a gestão assume os riscos pela não implementação".

## 4 AÇÕES DA UNIDADE AUDITADA APÓS PROVIDÊNCIAS DA AUDIN

Cabe à unidade auditada manter o acompanhamento do status das recomendações emitidas através do sistema e-Aud e a atualização das informações dentro da data limite indicada.

Possivelmente a unidade auditada também será notificada dos posicionamentos da Auditoria Interna e das interações, via e-mail (emitido automaticamente pelo sistema<sup>3</sup>), porém, importante o acesso constante ao sistema para consultas e acompanhamentos de prazos.

## Importante!

A CGU tem disponível no YouTube o vídeo comunicações/recomendações (https://www.youtube.com/watch?v=gBYpz29lfno), que auxilia para sanar algumas dúvidas.

<sup>3</sup> Para receber automaticamente e-mail do sistema, é necessário entrar em "Meus Dados" adicionar um e-mail em "Meus dados" e, em "Notificações", marcar "Receber um e-mail para cada notificação/pendência".